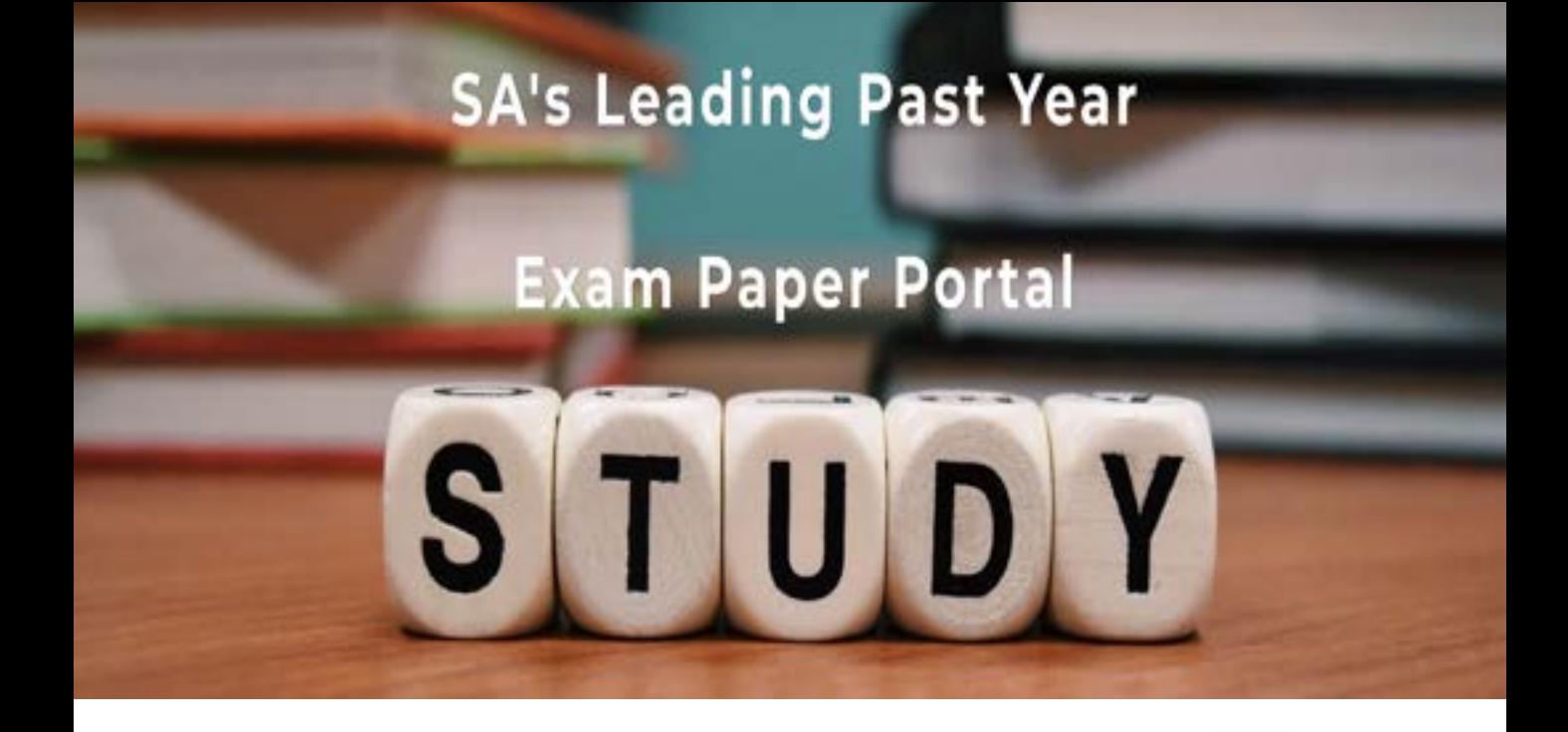

You have Downloaded, yet Another Great Resource to assist you with your Studies  $\odot$ 

Thank You for Supporting SA Exam Papers

Your Leading Past Year Exam Paper Resource Portal

Visit us @ www.saexampapers.co.za

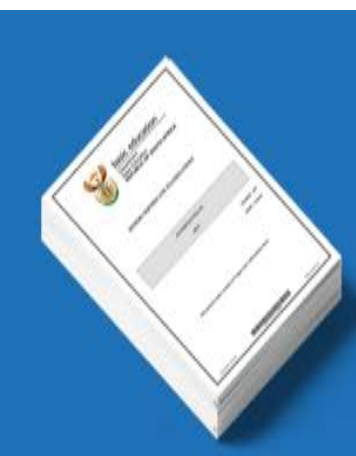

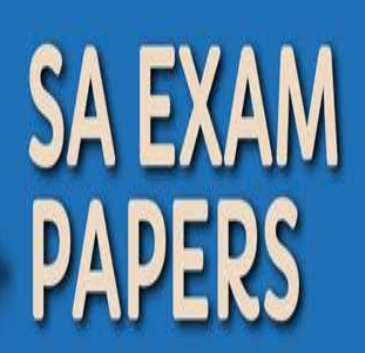

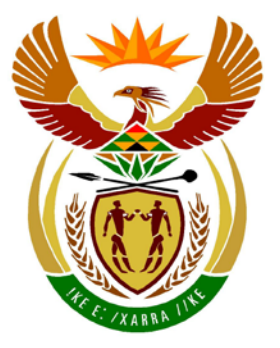

# basic education

Department: **Basic Education REPUBLIC OF SOUTH AFRICA** 

**NASIONALE SENIOR SERTIFIKAAT**

**GRAAD 12**

<u>.................</u>

### <u>..................</u> **REKENAARTOEPASSINGSTEGNOLOGIE V1 NOVEMBER 2012**

**PUNTE: 200**

Iŕ. φ I. I. I. T.

**TYD: 3 uur** 

**Hierdie vraestel bestaan uit 18 bladsye en 'n aparte inligtingsblad.**

#### **INSTRUKSIES EN INLIGTING**

- 1. As gevolg van die aard van hierdie drie-uur-eksamen is dit belangrik om daarop te let dat jy NIE toegelaat sal word om die eksamenlokaal voor die einde van die eksamensessie te verlaat NIE.
- 2. Tik jou eksamennommer in die bladsyboskrif ('header') van ELKE dokument wat jy skep of stoor.
- 3. Die toesighouer sal vir jou 'n disket gee met al die lêers wat vir die eksamen benodig word, OF jy sal ingelig word waar die lêers op die netwerk of rekenaar gevind kan word. Indien 'n disket aan jou uitgereik is, moet jy jou eksamennommer en sentrumnommer op die disket skryf. Indien jy op die netwerk werk, volg die instruksies wat deur die toesighouer gegee word.
- 4. 'n Kopie van die meesterlêers ('master files') sal by die toesighouer beskikbaar wees. Indien daar enige probleme met 'n lêer is, mag jy die toesighouer vir 'n ander kopie vra.
- 5. Hierdie vraestel bestaan uit SEWE vrae.
- 6. Beantwoord AL die vrae.
- 7. Maak seker dat jy elke dokument stoor deur die lêernaam wat in die vraestel gegee word, te gebruik. Stoor jou werk gereeld as 'n voorsorgmaatreël teen moontlike kragonderbrekings.
- 8. Lees elke vraag deur voordat jy dit beantwoord of die probleem oplos. MOENIE meer doen as wat deur die vraag vereis word NIE.
- 9. Aan die einde van die eksamen moet jy die disket wat deur die toesighouer aan jou gegee is, inlewer met AL jou antwoordlêers daarop gestoor, OF jy moet seker maak dat AL jou antwoordlêers op die netwerk/rekenaar gestoor is, soos deur die toesighouer/onderwyser aan jou verduidelik is. Maak absoluut seker dat al die lêers gelees kan word. Moet NIE enige onnodige lêers/lêergidse stoor NIE en moet NIE duplikaat antwoordlêers/-lêergidse indien NIE.
- 10. Die aparte inligtingsblad wat saam met die vraestel verskaf word, **MOET NA AFLOOP VAN DIE DRIE-UUR-EKSAMENSESSIE INGEVUL WORD**. Lewer dit aan die einde van die eksamen by die toesighouer in.
- 11. Gedurende die eksamen mag jy van die hulpfunksies van die programme wat jy gebruik, gebruik maak. Jy mag GEEN ander hulpbronmateriaal gebruik NIE.
- 12. Indien data afgelei is uit 'n vorige vraag wat jy nie kon beantwoord nie, moet jy steeds voortgaan met die vrae wat volg.
- 13. Tensy anders aangedui, moet formules en/of funksies vir ALLE berekeninge in vrae oor sigblaaie gebruik word. Gebruik absolute selverwysings slegs waar nodig om seker te maak dat formules korrek is wanneer jy dit na ander selle in 'n sigblad kopieer.
- 14. Vir alle vrae oor woordverwerking moet die taal op 'English (South Africa)' gestel word. Die papiergrootte word as A4 Portret ('Portrait') aangeneem, tensy anders aangedui.
- 15. Gebruik sentimeter as die meeteenheid om hierdie vraestel te beantwoord.
- 16. Daar word gewoonlik 1 punt per handeling toegeken, sodat 'n 2 punt- vraag gewoonlik TWEE handelinge sal vereis, ensovoorts.
- 17. Die eksamenlêergids/-datadisket wat jy saam met hierdie vraestel ontvang, bevat die lêergids en al die lêers wat hieronder aangedui word. Maak seker dat jy die lêergids en al die lêers het voordat jy met hierdie eksamen begin.

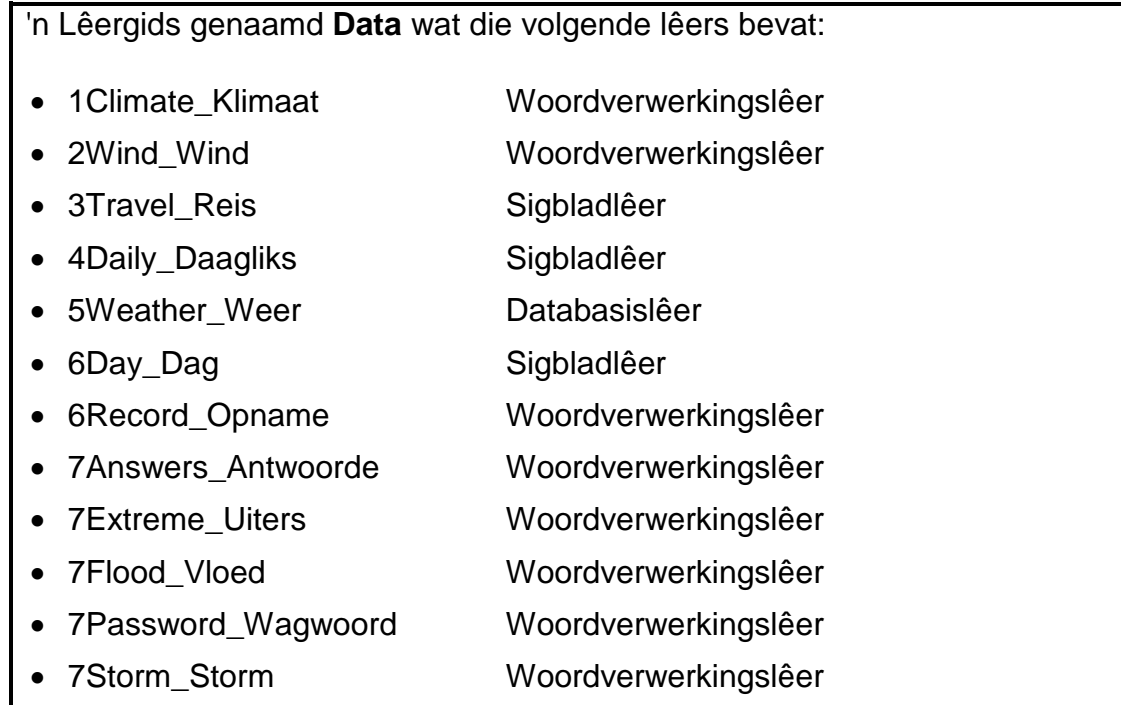

#### **SCENARIO**

Weerpatrone is besig om te verander. Jou skool se weerklub bied die volgende dienste aan:

- Verskaf inligting oor uiterste weerstoestande
- Instandhouding van 'n sigblad oor plaaslike weerdata
- Skep en instandhouding van 'n databasis wat weerdata bevat vir mense wat oorsee wil reis

#### **VRAAG 1**

Maak die **1Climate\_Klimaat**-dokument oop.

[Aangepas uit www.climate.org/topics/extreme-weather]

- 1.1 Stel die regterkantlyn van die dokument op 1.5 cm. (1)
- 1.2 Verander die uitleg van die dokument soos volg:
	- Pas outomatiese woordbreking ('automatic hyphenation') op die hele dokument toe.
	- Justeer die teks (vol inlyn gestel). (2)
- 1.3 Plaas 'n 3 pt-breë, dubbellynbladsyraam ('page border') om al die bladsye van die dokument. (3)
- 1.4 Pas die volgende veranderinge op die opskrif 'Climate Institute' toe soos in die voorbeeld op die volgende bladsy getoon.

Die opskrif ...

- verskyn in WordArt/Fontworks.
- is 23 cm breed.
- lees vertikaal van onder na bo.
- is aan die linkerkant van die bladsy.
- versteek nie die teks nie. (5)

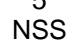

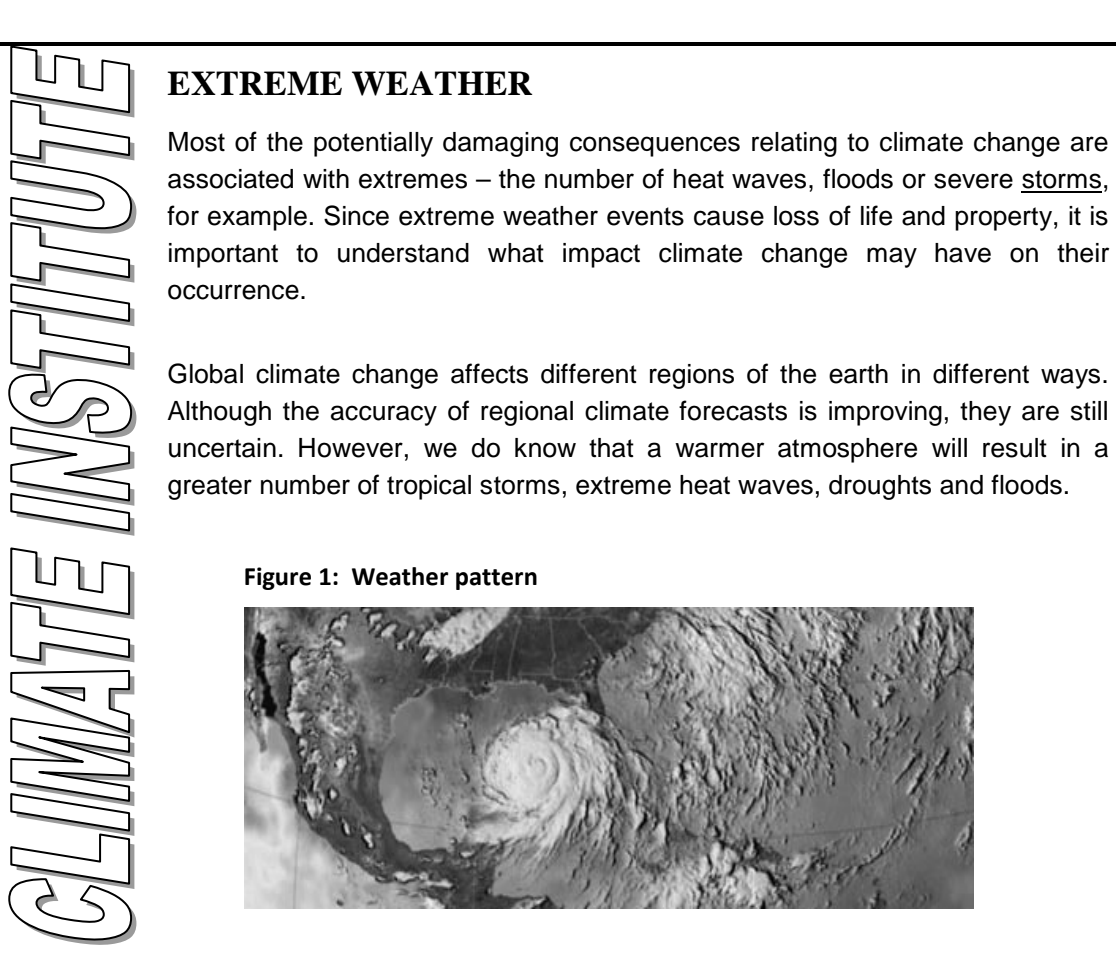

1.5 Verander al die subopskrifte wat met 'Heading 1'-styl geformateer is na 'Heading 2'-styl. (2)

- 1.6 Pas paragraafspasiëring van 10 pt na ('10 pt after')/0.35 cm onder ('0.35 cm below') toe op die eerste paragraaf wat begin met 'Most of the ...'. (1)
- 1.7 Verander die eienskappe van die prent op bladsy 1 sodat dit in kleur verskyn. (1)
- 1.8 Verander die byskrif ('caption') 'Figure 2: Storm' wat onderaan die grafiek op die laaste bladsy van die dokument verskyn, sodat dit slegs 'Storm' lees en bo die grafiek verskyn. (2)
- 1.9 Stel die afstand van die teks van die vergrote hoofletter ('dropped capital') 'S' van 'Since' op die tweede bladsy op nul. (1)
- 1.10 Die teks van 'Tropical Storms ...' tot by '... global climate change' aan die einde van die dokument moet soos volg in kolomme geplaas word:
	- Die teks moet in twee kolomme verskyn.
	- Die eerste kolom moet op 5.5 cm breed gestel word.
	- 'n Vertikale lyn moet tussen die kolomme van die opskrif 'Heat Waves' tot aan die einde van die dokument verskyn.
	- Maak seker dat die opskrif 'Heat Waves' altyd boaan 'n nuwe kolom sal verskyn. (5)

- 1.11 Skuif die grafiek en sy byskrif wat aan die einde van die dokument verskyn, soos volg na die tweede bladsy:
	- Die prentposisie ('picture/image position') van die grafiek moet so gestel word dat die grafiek presies in die middel van die bladsy (beide vertikaal en horisontaal) verskyn.
	- Die prent moet oor die twee kolomme teks verskyn.
	- Die teks moet om die prent vloei. (4)
- 1.12 Vervang die woord 'storms' elke keer as dit voorkom sodat dit in 'n rooi font verskyn en nie meer onderstreep is nie.

**LET WEL:** MOENIE enige formatering van die teks waarvoor jy soek, spesifiseer NIE. (3)

1.13 Voeg 'n diagonale tekswatermerk in met die woorde 'Weather\_Weer' in Arial font.  $(3)$ 

Stoor **1Climate\_Klimaat** en maak die dokument toe. **[33]**

#### **VRAAG 2**

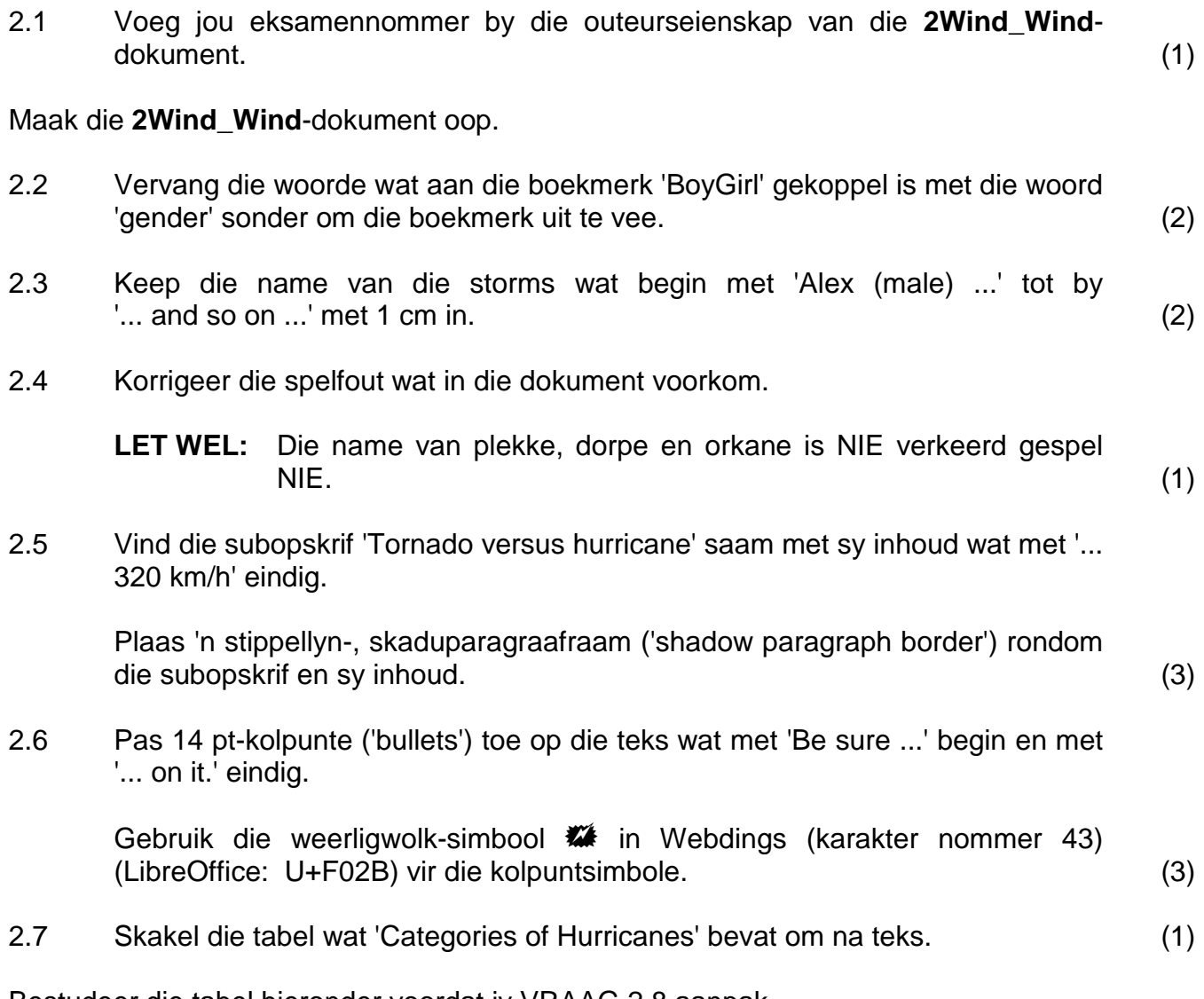

Bestudeer die tabel hieronder voordat jy VRAAG 2.8 aanpak.

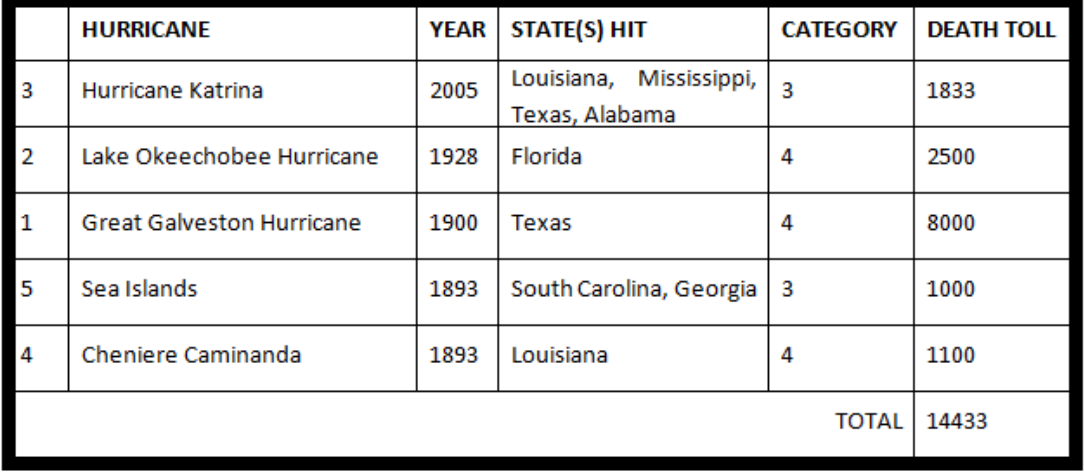

- 2.8 Vind die twee tabelle onder die opskrif 'The Five Worst Hurricanes in US History' en bring die volgende veranderinge aan:
	- 2.8.1 Skakel die teks in die eerste tabel om na bokas ('upper case'). (1)
	- 2.8.2 Smelt die twee tabelle saam sonder om enige data uit te vee.
		- **LET WEL:** Indien jy NIE VRAAG 2.8.2 voltooi het NIE, moet jy die instruksies in VRAAG 2.8.3 tot 2.8.8 slegs op die tweede tabel toepas. (1)
	- 2.8.3 Stel die buitenste kantlyn van die tabel op 6 pt en maak seker dat die binneste gidslyne ('gridlines') op ½ pt bly. (2)
	- 2.8.4 Stel die hoogte van al die rye in die tabel op presies 1 cm. (2)
	- 2.8.5 Sentreer die inhoud van die selle van die tabel vertikaal. (1)
	- 2.8.6 Selekteer al die selle in die onderste ry van die tabel BEHALWE die sel wat <<Formula>> bevat, en:
		- Smelt hierdie selle saam.
		- Stel die teks 'TOTAL' regs inlyn. (2)
	- 2.8.7 Vervang die teks <<Formula>> met 'n formule wat die totale getal sterftes ('total number of deaths') sal bereken. (1)
	- 2.8.8 Sorteer die data in die tabel van die mees onlangse jaar tot die eerste keer wat 'n orkaan aangeteken is. (2)
- 2.9 Pas buitelynnommering ('outline numbering') toe op die DRIE algemenekennis-vrae ('trivia questions') om soos hieronder te vertoon:

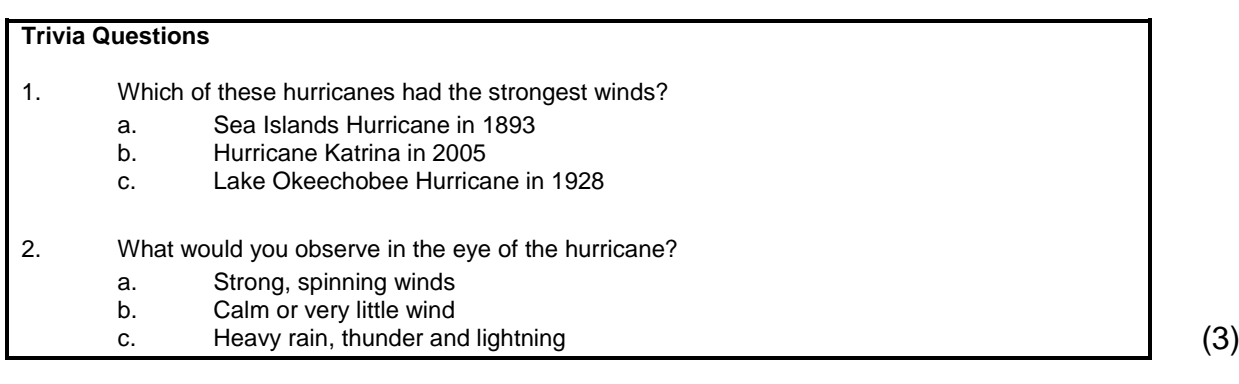

- 2.10 Pas outomatiese bladsynommering soos volg op die dokument toe:
	- Die bladsynommer moet enige plek in die bladsyonderskrif ('footer') verskyn.
	- Die eerste bladsy van die dokument is NIE genommer NIE. Met ander woorde, die bladsynommering begin op die tweede bladsy en die nommer verskyn as 1. (4)

Stoor **2Wind\_Wind** en maak die dokument toe. **[32]**

#### **VRAAG 3**

Weerdata vir die afgelope 10 jaar (2002–2011) vir die stede Kaapstad, Durban en Johannesburg is versamel en in 'n sigblad gestoor.

Maak die sigblad **3Travel\_Reis** oop.

Werk in die werkblad **Cities\_Stede**.

3.1 Verander die opskrif 'Cape Town/Kaapstad' in die saamgesmelte **sel A2:H2** om soos die voorbeeld hieronder te lyk:

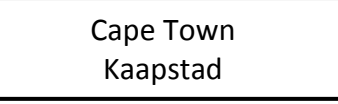

- 3.2 Voeg 'n funksie in **sel L15** by om die gemiddelde jaarlikse reënval in Johannesburg vanaf 2002 tot 2011 te bereken. (2)
- 3.3 Dit lyk asof die windspoed in Kaapstad van jaar tot jaar min of meer dieselfde is.

Voeg 'n funksie in **sel D18** by wat die waarde van die jaarlikse gemiddelde windspoed in Kaapstad wat die meeste kere voorkom, sal bepaal (**Kolom D**). (2)

- 3.4 Voeg 'n funksie in **sel S18** by om die maksimum jaarlikse reënval in Durban vanaf 2002 tot 2011 te bepaal. (2)
- 3.5 **Kolom G**, **N** en **U** bevat waardes wat die getal dae met sneeu per jaar vir elkeen van die drie stede aandui.

Voeg 'n funksie of formule in **sel F21** by om die totale getal dae waarop sneeu in al drie stede vanaf 2002 tot 2011 geval het, te vertoon. (3)

3.6 Gebruik voorwaardelike formatering ('conditional formatting') in **kolom O** om 'n blou vulkleur in die drie selle met die drie hoogste waardes in daardie kolom, in te voeg. Hierdie voorwaardelike formatering moet die drie hoogste waardes ('top three') vertoon indien dit op enige ander stel data toegepas word. (3)

(2)

Kopiereg voorbehou behou behou behou behou behou behou behou behou behou behou behou behou behou behou behou b

#### Werk in die werkblad **Graph\_Grafiek**.

3.7 'n Sirkelgrafiek is gegee. Verander die gegewe grafiek om soos die grafiek hieronder te lyk.

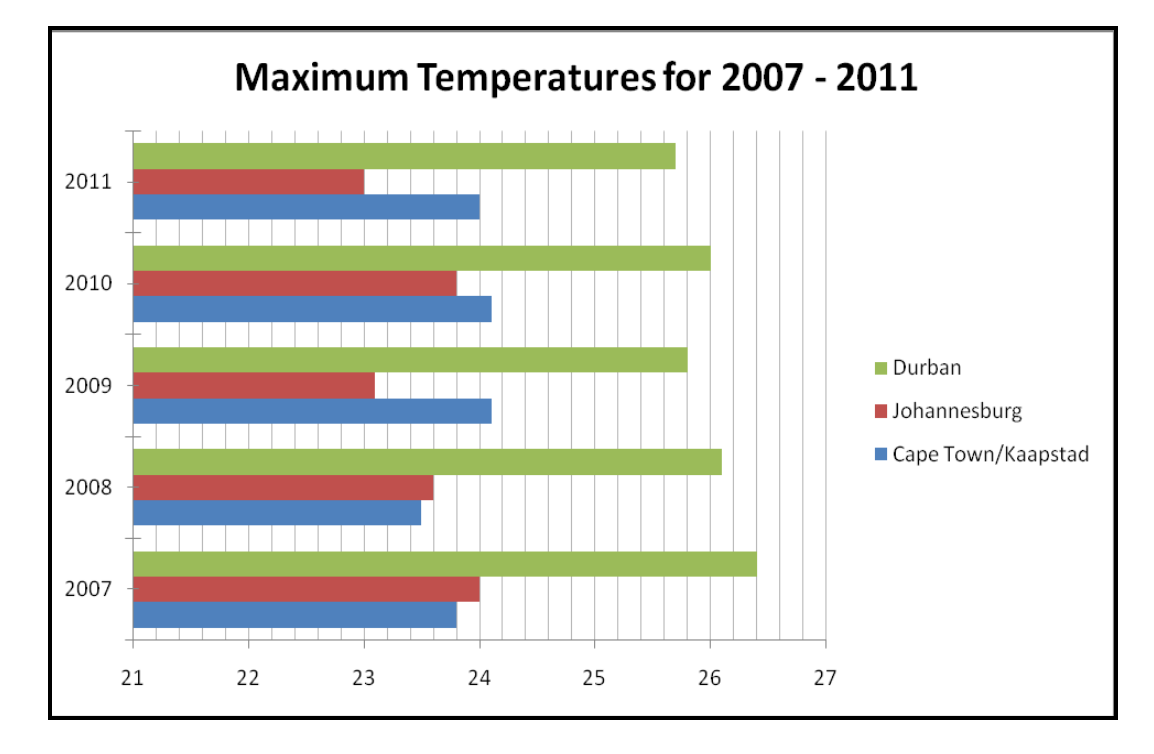

Verander slegs die volgende:

- **Grafiektipe**
- Titel van die grafiek
- Vertoon die verklaring ('legend') aan die regterkant van die grafiek, soos hierbo getoon
- Vertoon die minder belangrike vertikale gidslyne ('minor vertical gridlines')
- Merkies ('Ticks') moet die vertikale as kruis (5)
- 3.8 Bring die volgende veranderings in die bladsyboskrif ('header') van die werkblad (**Graph\_Grafiek**) aan:
	- Die teks 'Temperatures' vertoon in die linkerkantste deel van die bladsyboskrif ('header').
	- Vandag se datum (wat moet opdateer) vertoon in die middelste deel van die bladsyboskrif ('header').
	- Die teks 'Page number' plus 'n outomatiese bladsynommer word bygevoeg in die regterkantste deel van die bladysboskrif ('header'), byvoorbeeld 'Page number 1'. (3)

Stoor **3Travel\_Reis**.

'n Opsomming van die weerdata gee waardevolle inligting.

Gaan voort om in die sigblad **3Travel\_Reis** te werk.

#### Werk in die werkblad genaamd **Summary\_Opsomming**.

- 3.9 Verander die hoogte van die eerste ry na 80 pt/2.82 cm. (1)
- 3.10 Voeg 'n dubbellynraam ('double-line border') in aan die onderkant van die saamgesmelte **sel A1:D1**. (2)
- 3.11 Voeg 'n funksie in **sel D3** by om die gemiddelde jaarlikse maksimum temperatuur vir Durban (2002–2011) te vertoon, deur data in die **Cities\_Stede**-werkblad te gebruik. (2)
- 3.12 Gebruik IF-stellings in **sel B8** om 'n klassifikasie vir Johannesburg by te voeg.

Dit is gebaseer op die verskil tussen die gemiddelde maksimum en gemiddelde minimum temperatuur vir elkeen van die stede in hierdie sigblad, soos volg:

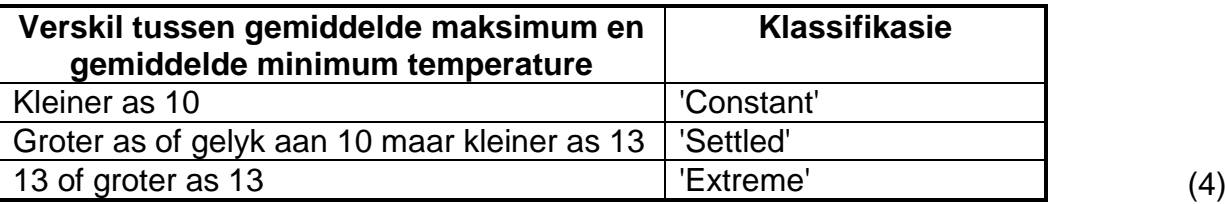

3.13 Die gemiddelde getal reëndae per jaar wat vanaf 2002 tot 2011 in elkeen van die stede waargeneem is, word in **ry 5** vertoon.

Voeg 'n funksie in **sel B9** by om die persentasie kans wat jy mag hê om 'n reëndag in Johannesburg te ondervind, te bereken. Die antwoord moet na die naaste heelgetal afgerond word ('rounded up'). (3)

- 3.14 Voeg 'n kolomgrafiek in die werkblad **Summary\_Opsomming** in om die basiese klimaatwaardes van die drie stede in **sel B2:D7** te vergelyk.
	- LET WEL: Formateer die kolom wat die grootste getal reëndae aandui. Gebruik 'n gegradeerde ('gradient') vuleffek in 'n donker kleur om hierdie kolom te beklemtoon (dit wil sê om dit te laat uitstaan).
		- Die titel 'Basic Climate Comparison' moet boaan die grafiek verskyn. (6)

Stoor en maak **3Travel\_Reis** toe. **[40]**

#### **VRAAG 4**

Weerdata vir verskeie Suid-Afrikaanse dorpe en stede is vir 7 Desember 2011 versamel.

Maak die sigblad **4Daily\_Daagliks** oop.

Werk in die werkblad **DayRecord\_DagVerslag**.

- 4.1 Voeg 'n funksie in **sel N2** by om die getal dorpe waarvoor winddata in **kolom J** bestaan, te bepaal. (2)
- 4.2 In **sel E5**, vertoon die verskil tussen die minimum temperatuur in **sel C5** en die maksimum temperatuur in **sel D5**.

Vertoon die verskil as 'n persentasie van die minimum temperatuur. (3)

4.3 Die daaglikse temperatuur vir Bhisho vir een week is in **sel B4:H4** in die **Temperature\_Temperatuur**-werkblad vasgelê.

Voeg 'n funksie in **sel F5** op die **DayRecord\_DagVerslag**-werkblad by om die gemiddelde temperatuur vir Bhisho vir EEN week te vertoon.

Rond die antwoord tot TWEE desimale plekke af. (4)

4.4 'n Dag word as baie warm ('hot') beskou as die humiditeit (**kolom G**) hoër as 80% is.

Gebruik 'n funksie in **sel H5** om 'Hot' te vertoon as die humiditeitsvlak 80% of hoër is en 'Mild' indien die humiditeitsvlak laer as 80% is. (3)

4.5 Gebruik 'n VLOOKUP-funksie in **sel K5** om die windspoed vir Bhisho vir Donderdag te vertoon. Gebruik die data in die werkblad **Wind\_Wind** as opsoekwaardes.

Maak seker dat die funksie korrek sal werk indien dit vir ander dorpe en stede afgekopieer sou word. (5)

- 4.6 Elke dorp het 'n kode (sien **kolom L**) wat soos volg saamgestel is:
	- 'n Asterisk (\*) gevolg deur die afkorting van die naam van die provinsie wat in **kolom B** gevind word, gevolg deur die eerste drie letters van die dorp se naam.
	- Die kode moet in bokas ('upper case') verskyn.

Voeg 'n funksie of formule in **sel L5** by om 'n kode vir Bhisho te genereer. (6)

4.7 Gebruik 'n funksie in **sel N3** om die getal dae te vertoon waarop wind gedurende die week in AL die stede en dorpe gelys in **sel B4:H10** in die **Wind Wind**-werkblad voorgekom het. (3)

Stoor en maak **4Daily\_Daagliks** toe. **[26]**

#### **VRAAG 5**

Maak die **5Weather\_Weer**-databasis oop.

Werk in die **Data Data-tabel.** 

- 5.1 Die klub wil databasisse oor die weer onderhou.
	- 5.1.1 Verander die datatipe vir die *Experience\_Ondervinding*-veld na 'n meer geskikte veldtipe. (1)
	- 5.1.2 Vee die rekord vir L Jackson uit. (1)
	- 5.1.3 Voeg 'n aftreklyskontrole ('drop-down list control') by die *Gender\_Geslag*-veld wat die gebruiker sal toelaat om 'M' of 'F' te kies. (3)
	- 5.1.4 Stel 'n valideringsreël en toepaslike valideringsboodskap op die *Departure\_Vertrek*-veld sodat die vertrekdatums slegs vanaf 1 Oktober 2011 tot 31 Desember 2012 is. (4)
- 5.2 Die navrae hieronder is op die databasistabel genaamd **Info\_Inlig** in dieselfde databasis gebaseer. Die ontwerpaansig ('Design View') van die tabel toon die volgende velde:

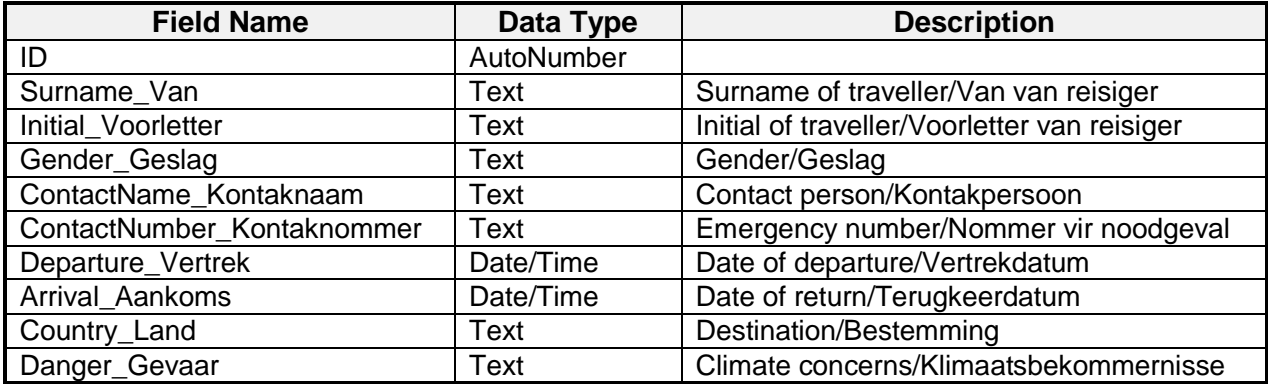

- Maak die navraag **QryMale\_Manlik** oop.
- Pas die **QryMale\_Manlik**-navraag aan sodat dit slegs die van en voorletters van die manlike reisigers vertoon.
- Vertoon die inligting in stygende volgorde volgens hul vertrekdatum. (3)

Stoor en maak die **QryMale\_Manlik**-navraag toe.

Maak die navraag **QryDays\_Dae** oop.

5.3 Pas die **QryDays\_Dae**-navraag aan deur 'n berekende veld genaamd *Days\_Dae* in te voeg om die getal dae wat die reisigers uit die land sal wees, te vertoon. (4)

Stoor en maak die **QryDays\_Dae**-navraag toe.

5.4 Skep 'n nuwe navraag genaamd **QryVloed** gebaseer op die data in die **Info\_Inlig**-tabel.

Dit moet die volgende vertoon:

- 'n Lys van die voorletters en vanne van die reisigers, asook die land van die bestemming (geen ander velde moet vertoon word nie)
- Slegs die rekords vir daardie bestemmings (lande) waar vloede ('flooding') 'n gevaar mag wees (sien *Danger\_Gevaar*-veld) (4)

Stoor die navraag as **QryVloed**.

- 5.5 Voer die resultate van die **QryInfo\_Inlig**-navraag na 'n sigblad uit en stoor dit as *MyInfo*. (2)
- 5.6 Skep 'n vorm genaamd **New\_Nuut** gebaseer op die **Data\_Data**-tabel om gebruikers toe te laat om nuwe data in die tabel in te voer. (3)
- 5.7 Maak die bestaande vorm genaamd **FrmForm\_Vorm** oop.
	- 5.7.1 Bring die volgende veranderinge in die vormboskrif ('form header') aan:
		- Skep 'n byskrif ('label') in die vormboskrif ('form header') en tik jou eksamennommer in.
		- Skuif die prent vanaf die vormonderskrif ('form footer') na die vormboskrif ('form header').
		- Plaas 'n skaduraam ('shadowed border') rondom die prent. (4)
	- 5.7.2 Bring die volgende veranderinge in die vormonderskrif ('form footer') aan:
		- Plaas 'n horisontale lyn boaan die vormonderskrif ('form footer').
		- Voeg vandag se datum as 'n veld in die vormonderskrif ('form footer') by. (3)

Stoor en maak beide vorms toe.

- 5.8 Skep 'n verslag genaamd *MyReport\_Verslag* gebaseer op die **Info\_Inlig**-tabel, soos volg:
	- Vertoon AL die velde.
	- Groepeer die rekords in die verslag volgens die *Country\_Land*-veld.
	- Sorteer die rekords in die verslag volgens die *Surname\_Van*-veld.
	- Gebruik 'n blokuitleg ('block layout'). (4)

Stoor en maak die verslag toe.

5.9 Maak die bestaande verslag genaamd **RepInfo\_Inlig** oop.

Pas die verslag soos volg aan:

- Gebruik 'n funksie om die getal rekords vir elke groep vertrekke ('departures') onder die *Departure\_Vertrek*-groep te vertoon.
- Voeg bladsynommering by die verslag sodat die bladsynommer op elke bladsy verskyn. Bladsynommers moet in die 'Page X of Y'-formaat verskyn, byvoorbeeld 'Page 1 of 2'. (5)

Stoor en maak die verslag toe.

Maak die databasis **5Weather\_Weer** toe. **[41]**

#### **VRAAG 6**

Leerders moet die weerdata van die weerstasie aan die owerhede voorlê.

Maak die **6Record\_Opname**-dokument oop.

- 6.1 Verander die bladsyoriëntasie van die dokument na landskap. (1)
- 6.2 Bestudeer die voorbeeld hieronder om VRAAG 6.2.1 en 6.2.2 te beantwoord:

## **DAILY RECORD OF WEATHER CONDITIONS**

- 6.2.1 Verander die titel 'Daily record of weather conditions' soos volg:
	- 'n Buitelyn- ('outline') fontstyl
	- 'n Klein hooftletter- ('small caps/small capitals') effek (2)
- 6.2.2 Voeg 'n simbool wat soos 'n son lyk links van die titel in.

Pas die grootte van die simbool aan om soos die voorbeeld hierbo te lyk. (3)

- 6.3 Stel 'n regs inlyngestelde tabelkeep ('tab') met 'n gidslyn op 10 cm vir die inleser se naam in en pas dit toe. (3)
- 6.4 Die weerstasie word deur die nommer 3674 geïdentifiseer.

Voeg 'n eindnoot ('endnote') by die woorde 'weather station no 3674'.

- Gebruik die inligtingsimbool (i), wat in die Webdings-karakterstel gevind word, as 'n doelmerk om die eindnoot te merk.
- Die woorde 'GPS pending' verskyn as die eindnoot- ('endnote') teks. (3)
- 6.5 Plaas 'n teks-vormkontrole ('text form control') langs die woord 'Name' met die volgende eienskappe:
	- Die verstekteks ('default text') is 'Tik die naam hier in'.
	- 'n Naam wat in die tekskontrole ingelees word, mag NIE langer as 20 karakters wees NIE. (3)
- 6.6 Plaas 'n veld wat die lêernaam en lêerpad ('file path') vir **6Record\_Opname** wys, onderaan die bladsy. (1)
- 6.7 Weerdata is in 'n sigblad genaamd **6Day\_Dag** ingesleutel.

Plak die inhoud van **sel B2:G9** as 'n gekoppelde tabel aan die einde van dokument **6Record\_Opname**. (2)

6.8 Onttrek die name van die 10 stede wat die grootste kans het om vloede te ondervind, volgens die artikel in die **1Climate\_Klimaat**-dokument.

Vertoon die name van hierdie stede in die **6Record\_Opname**-dokument in 'n maklik leesbare formaat.

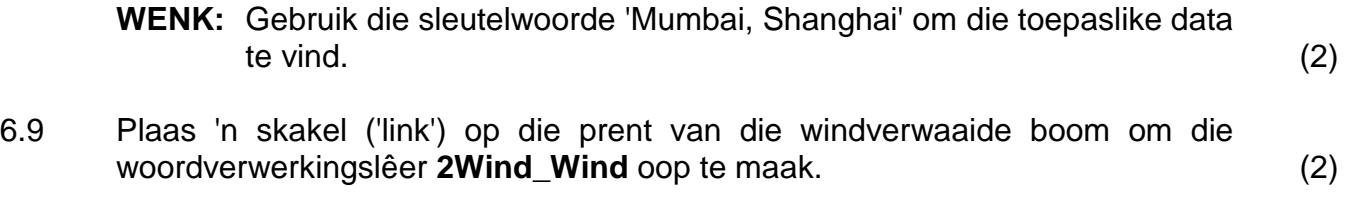

Stoor en maak al die oop dokumente toe. **[22]**

#### **VRAAG 7**

Maak die woordverwerkingslêer **7Answers\_Antwoorde** oop.

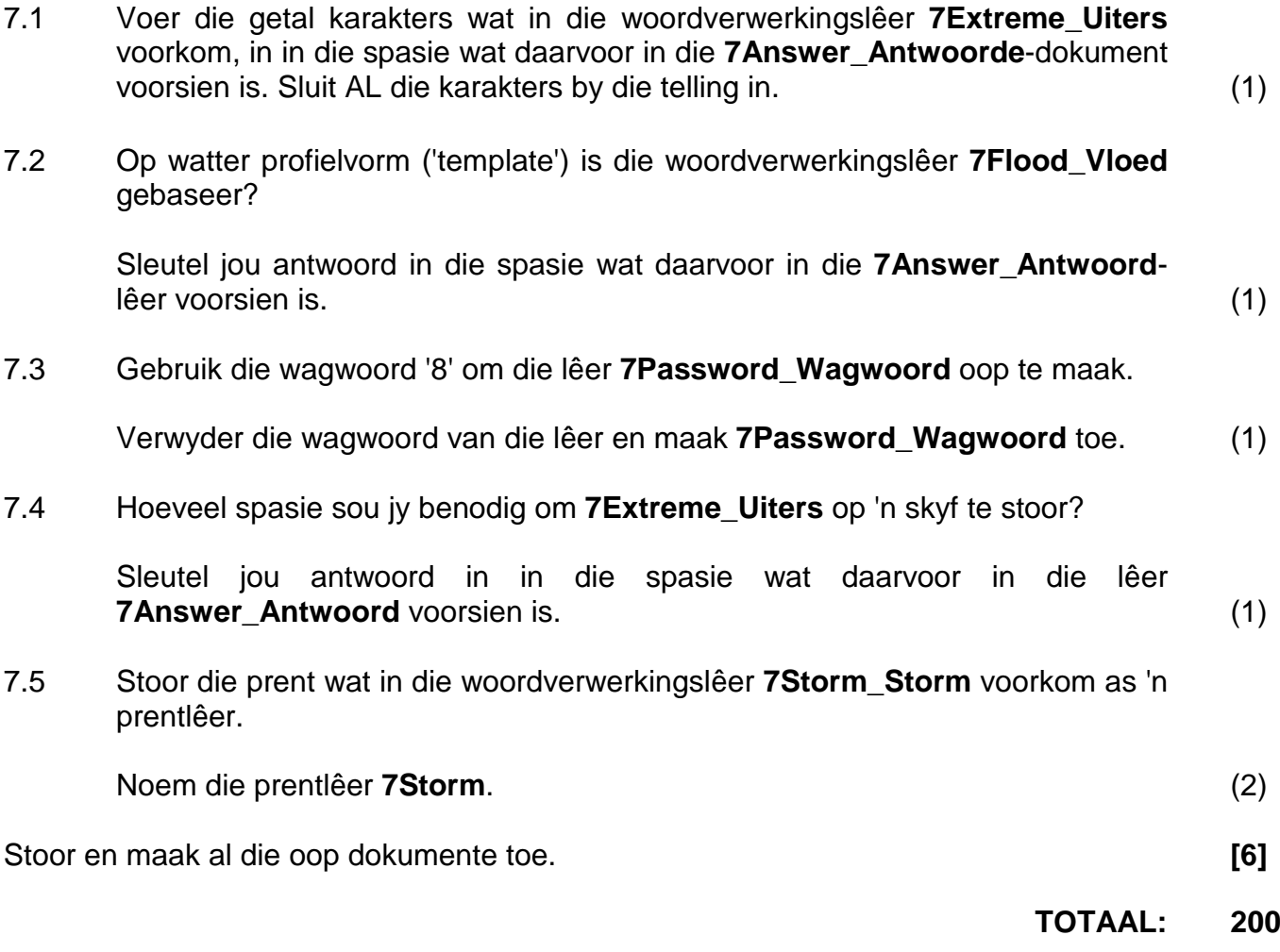